## **Dubbel effect** – video les

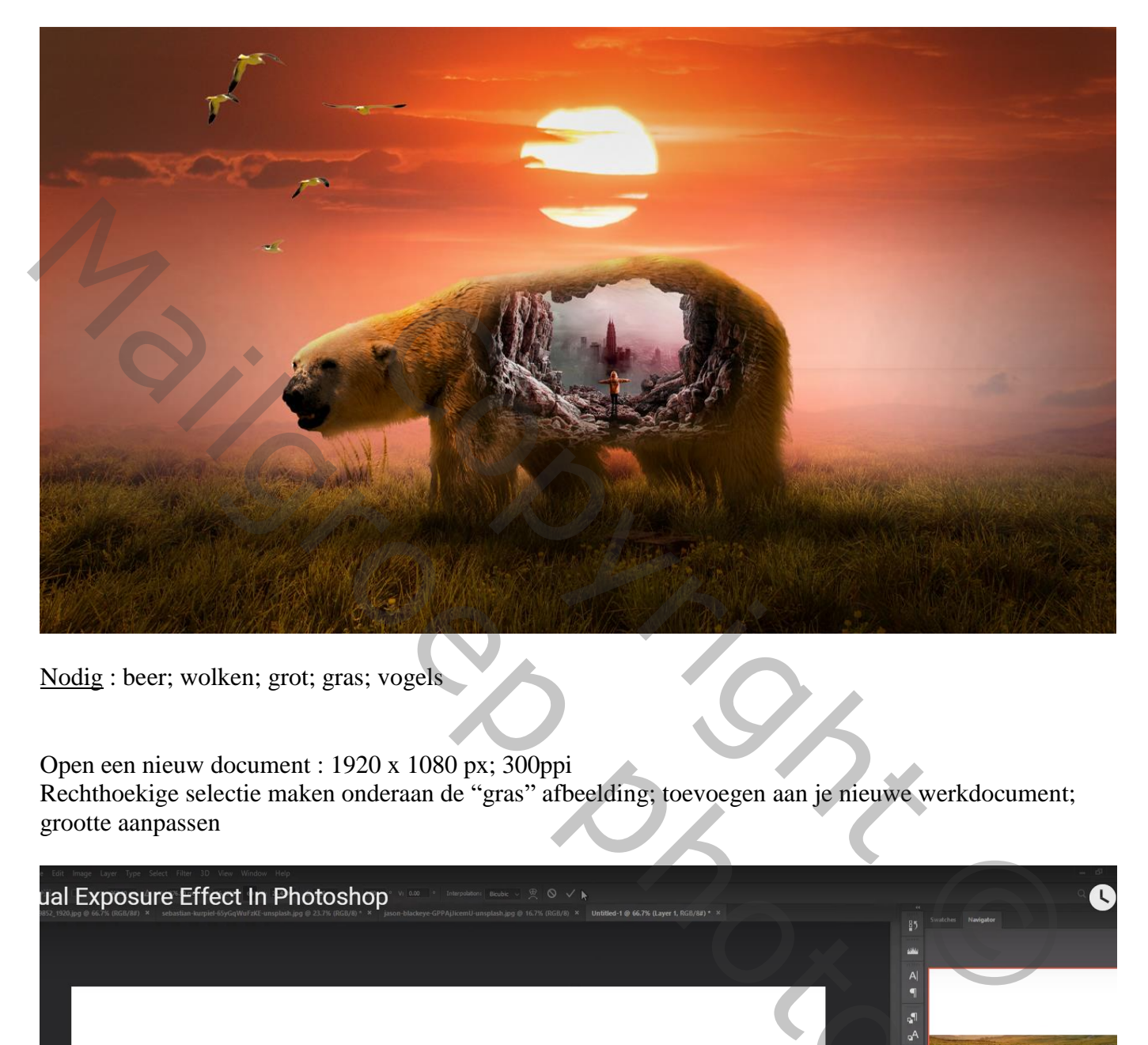

Nodig : beer; wolken; grot; gras; vogels

Open een nieuw document : 1920 x 1080 px; 300ppi Rechthoekige selectie maken onderaan de "gras" afbeelding; toevoegen aan je nieuwe werkdocument; grootte aanpassen

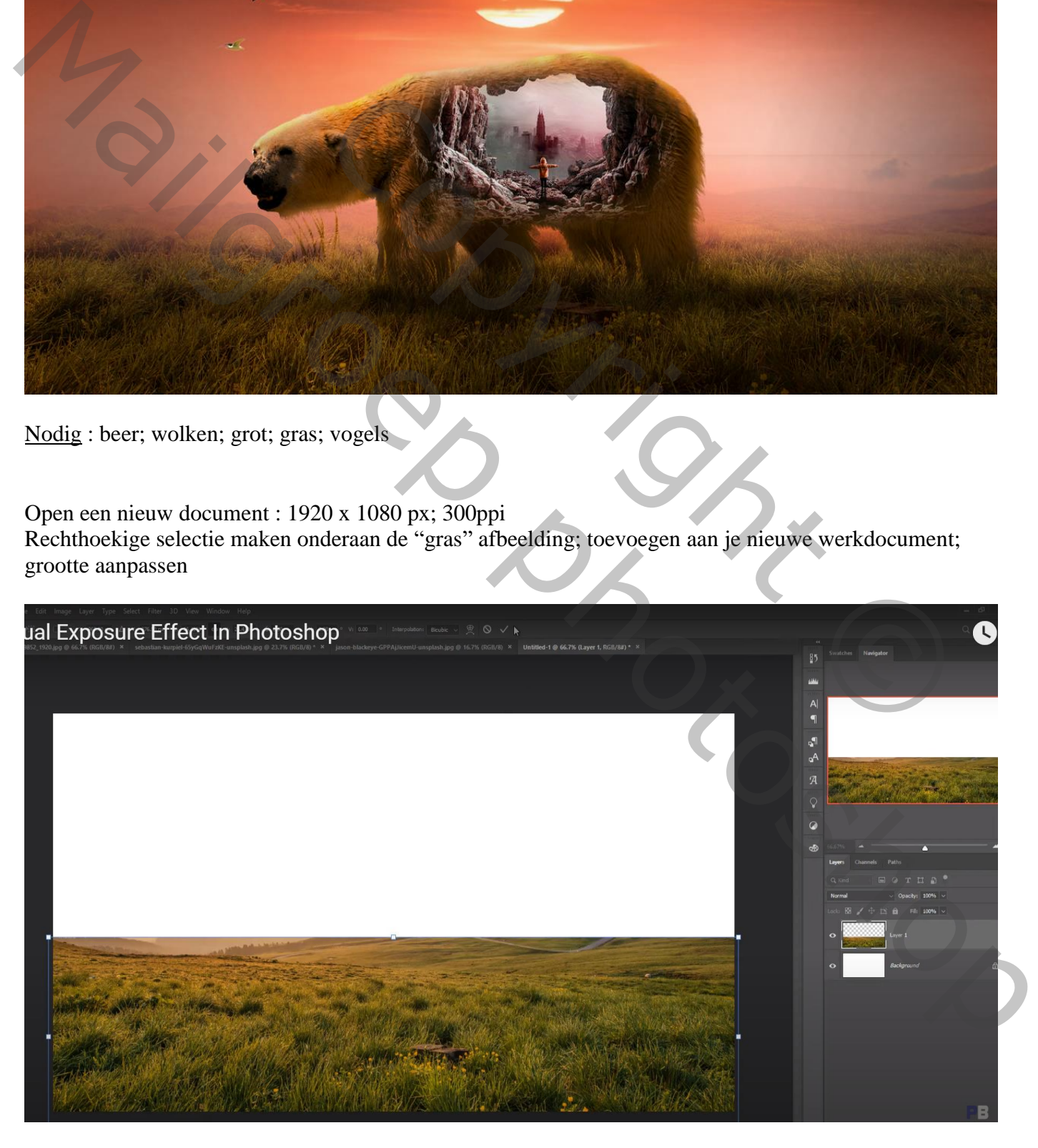

De "wolken" afbeelding toevoegen; laagmasker; deel onderaan verwijderen met zacht zwart penseel Dekking penseel op 30 % zetten als je boven het gras veegt

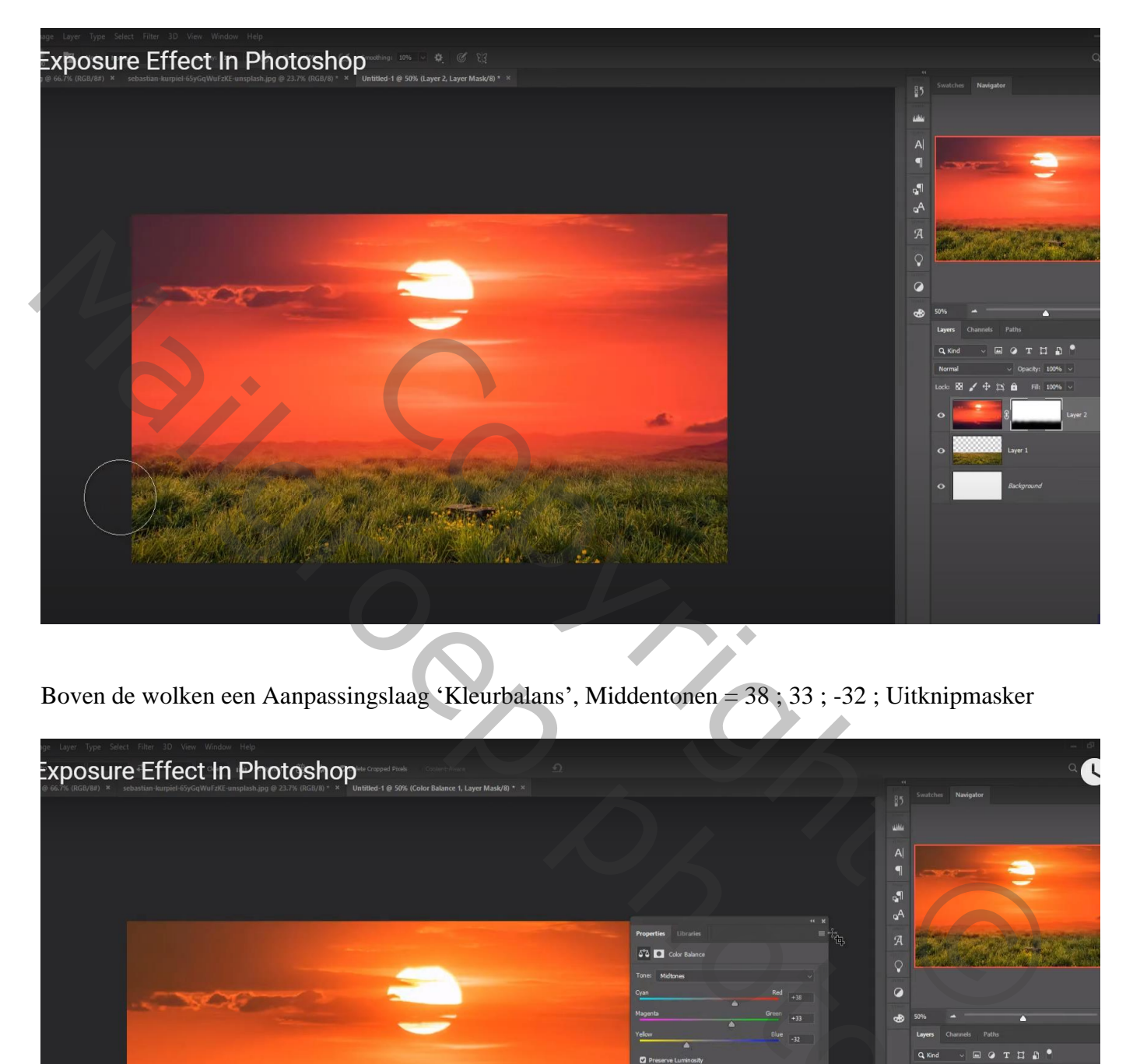

Boven de wolken een Aanpassingslaag 'Kleurbalans', Middentonen = 38 ; 33 ; -32 ; Uitknipmasker

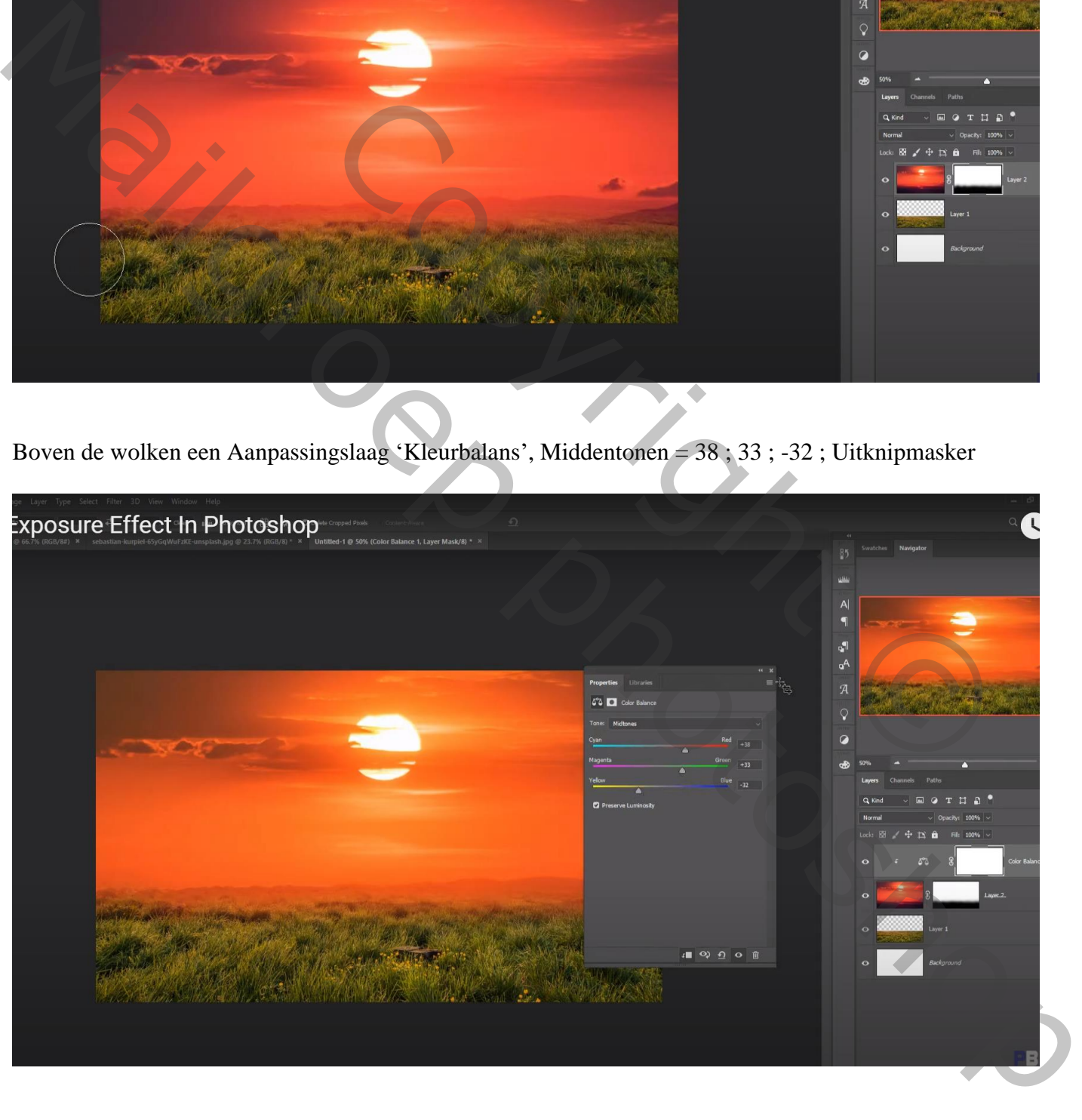

Boven het gras een Aanpassingslaag 'Kleurbalans', Middentonen = 93 ; 24 ; -20 ; Uitknipmasker Die beide lagen samenvoegen; noem de laag weer "gras"

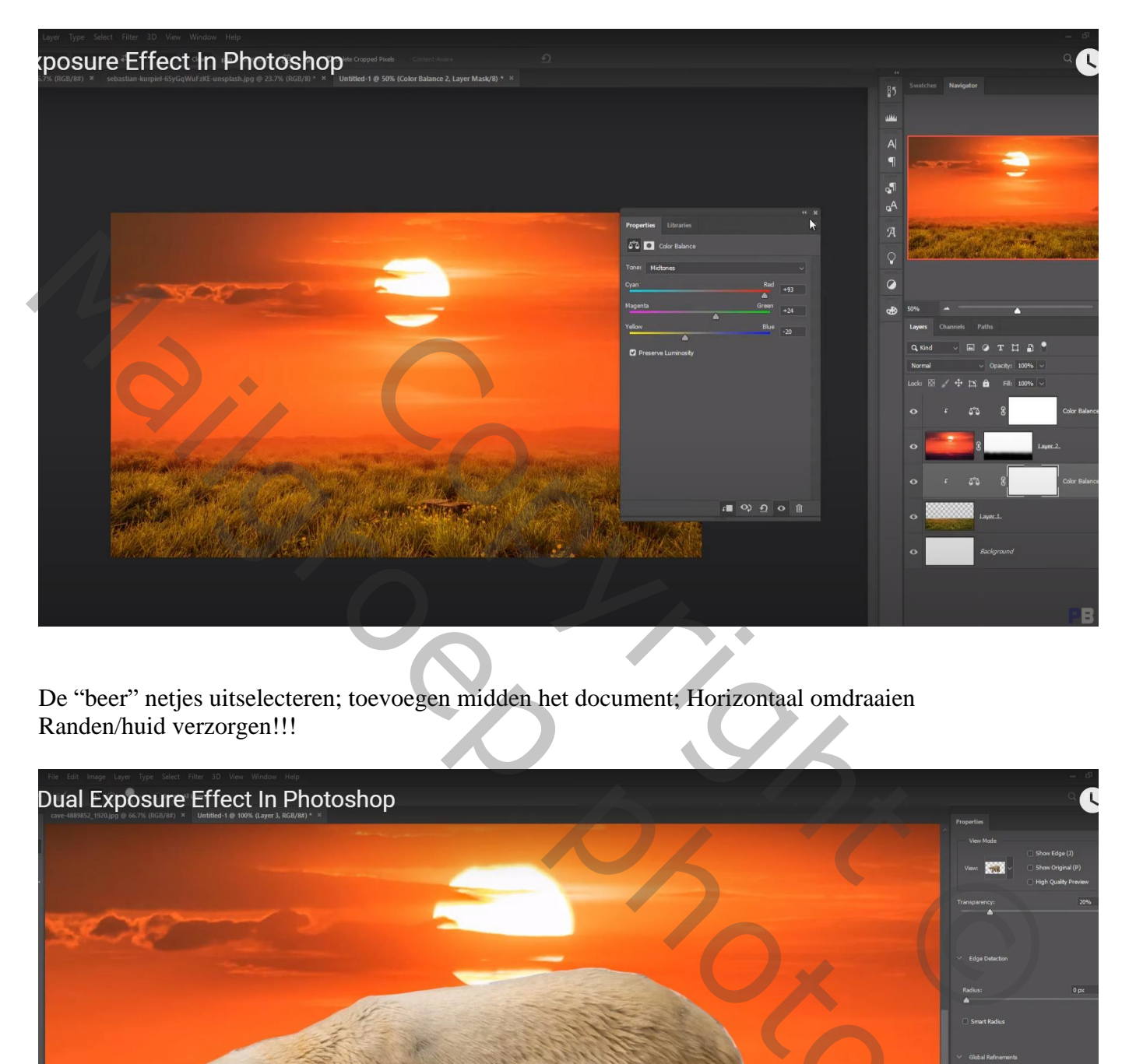

De "beer" netjes uitselecteren; toevoegen midden het document; Horizontaal omdraaien Randen/huid verzorgen!!!

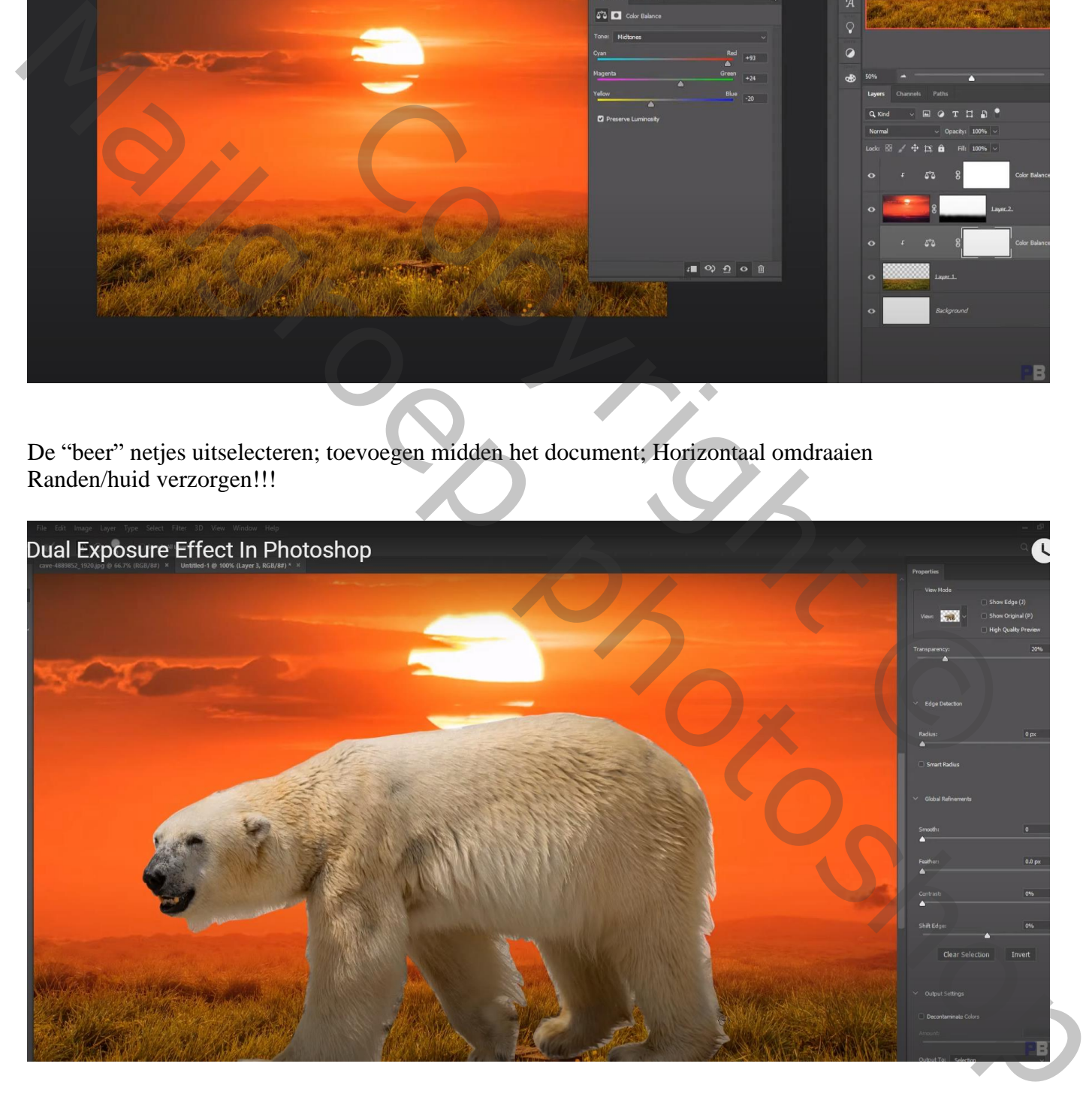

Dupliceer laag "gras" ; sleep de kopie laag boven laag met "beer" Laagmasker toevoegen; groot deel bovenaan verwijderen met zacht zwart rond penseel Kies dan een gras penseel om de bovenkant van die laag verder aan te passen vooral onder de poten

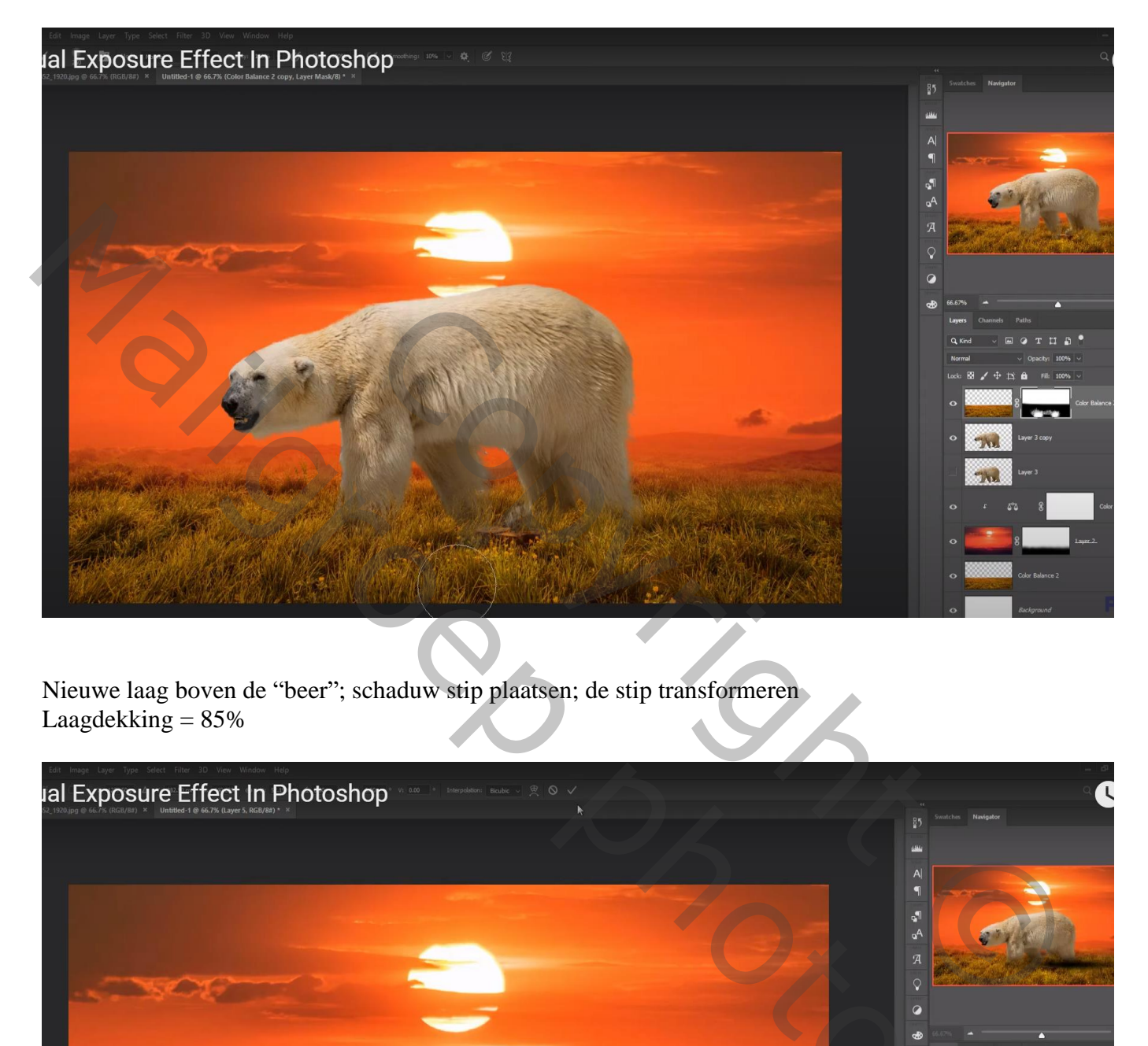

Nieuwe laag boven de "beer"; schaduw stip plaatsen; de stip transformeren Laagdekking  $= 85\%$ 

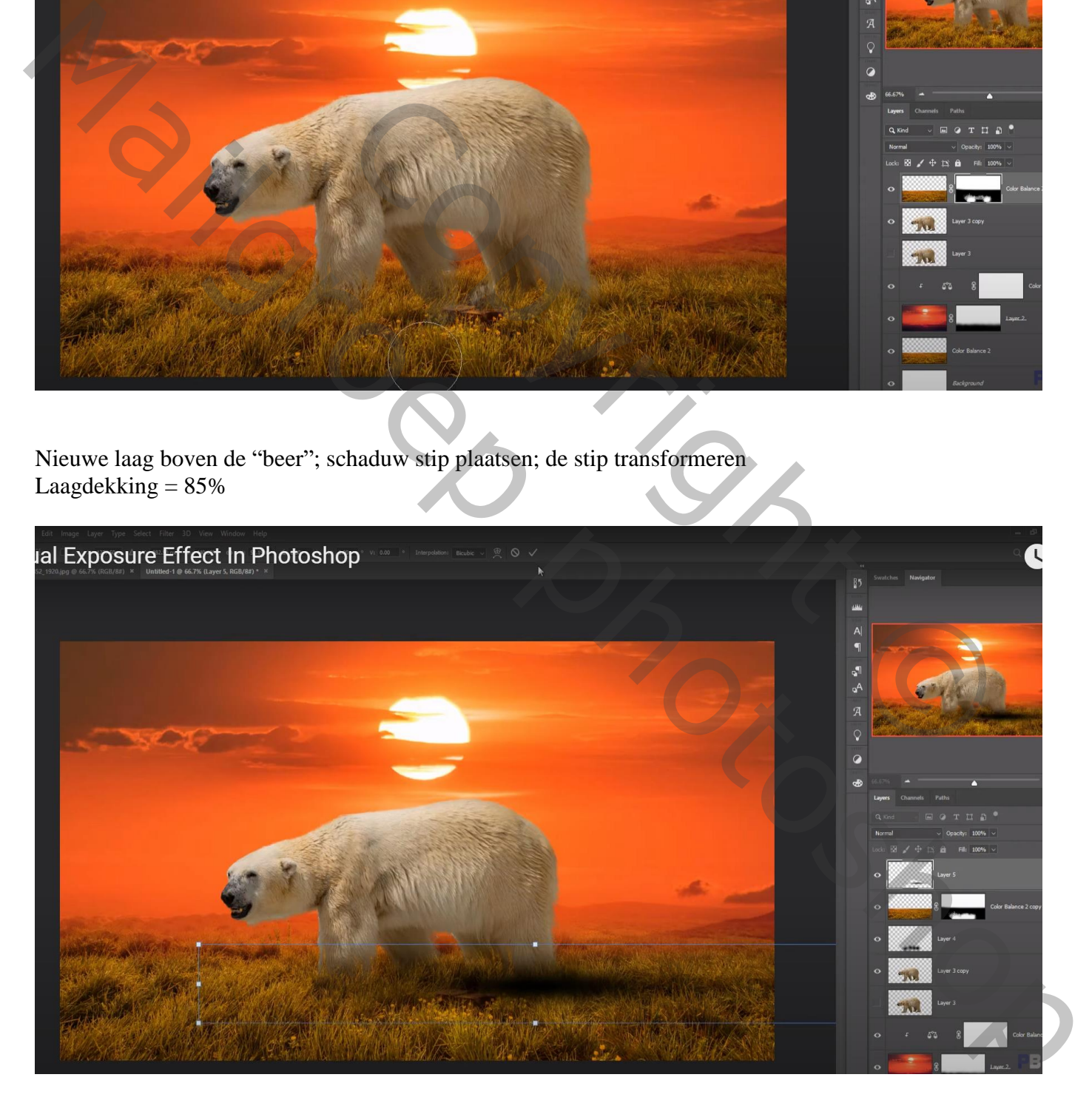

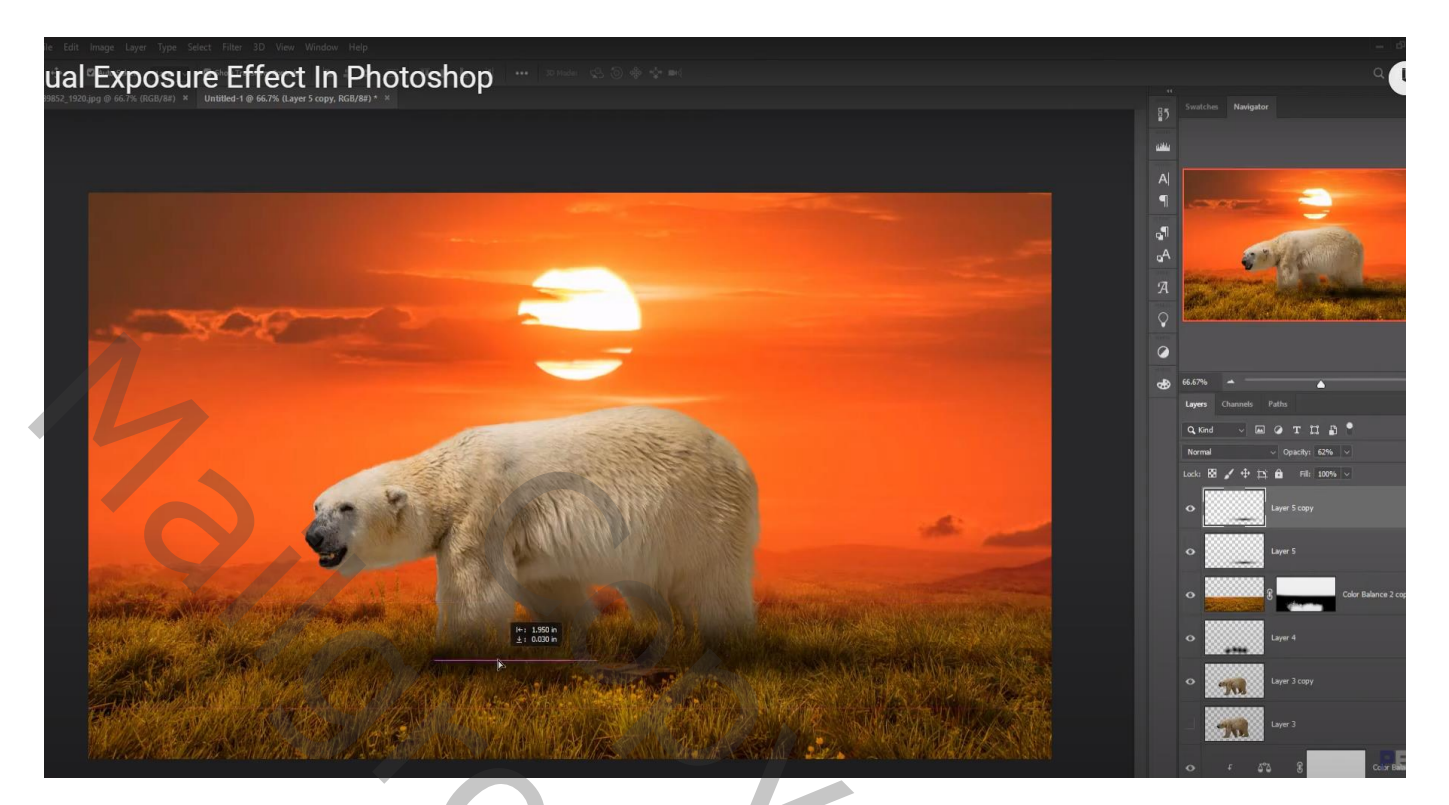

Kleuren van de beer aanpassen via Camera Raw Ik heb gewerkt met Kleurtoon/Verzadiging (Ctrl + U ) : -9 ; 29 ; 0

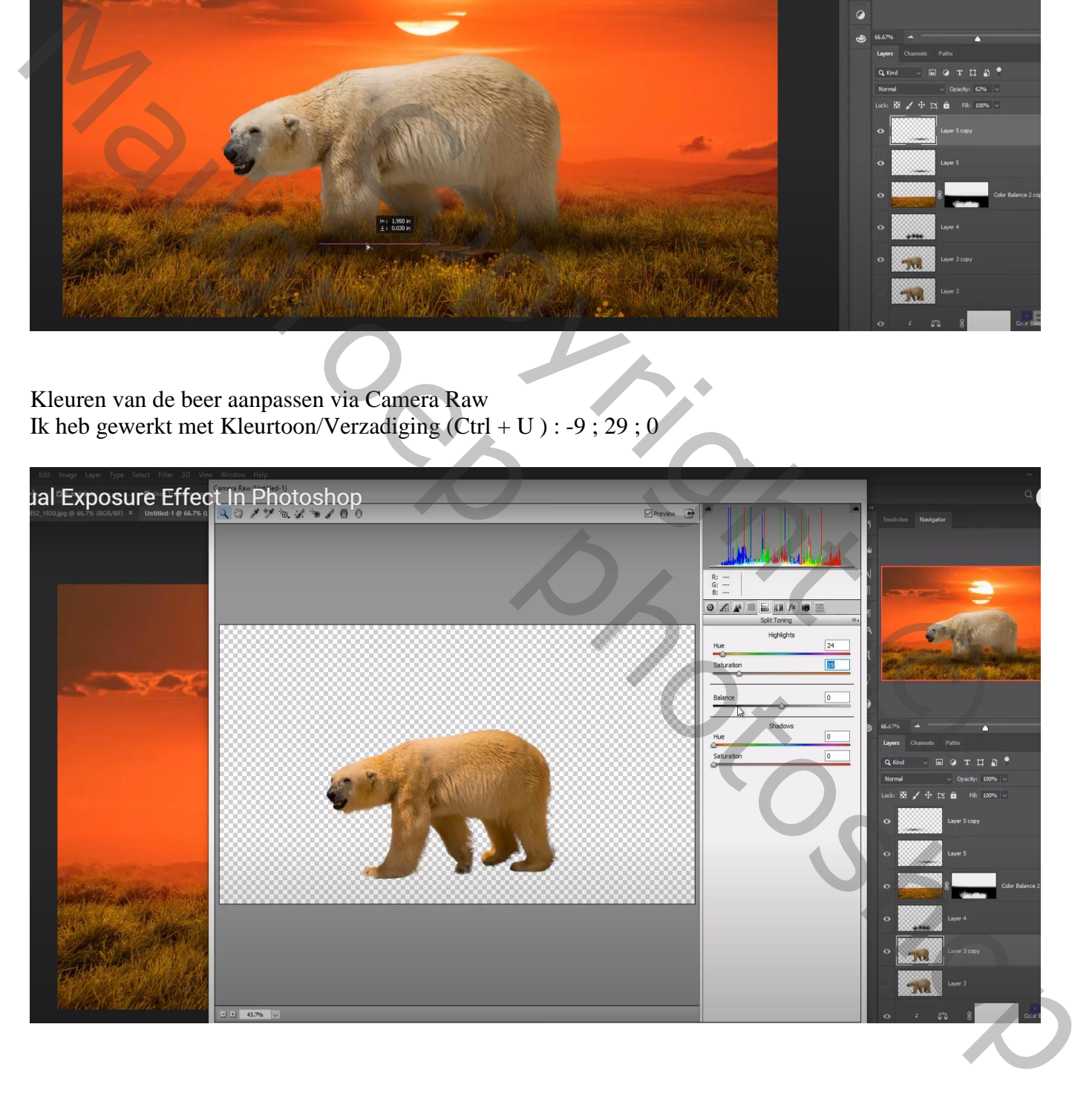

De "grot" toevoegen boven de beer; laagdekking voorlopig op 60% zetten om de grot goed te plaatsen

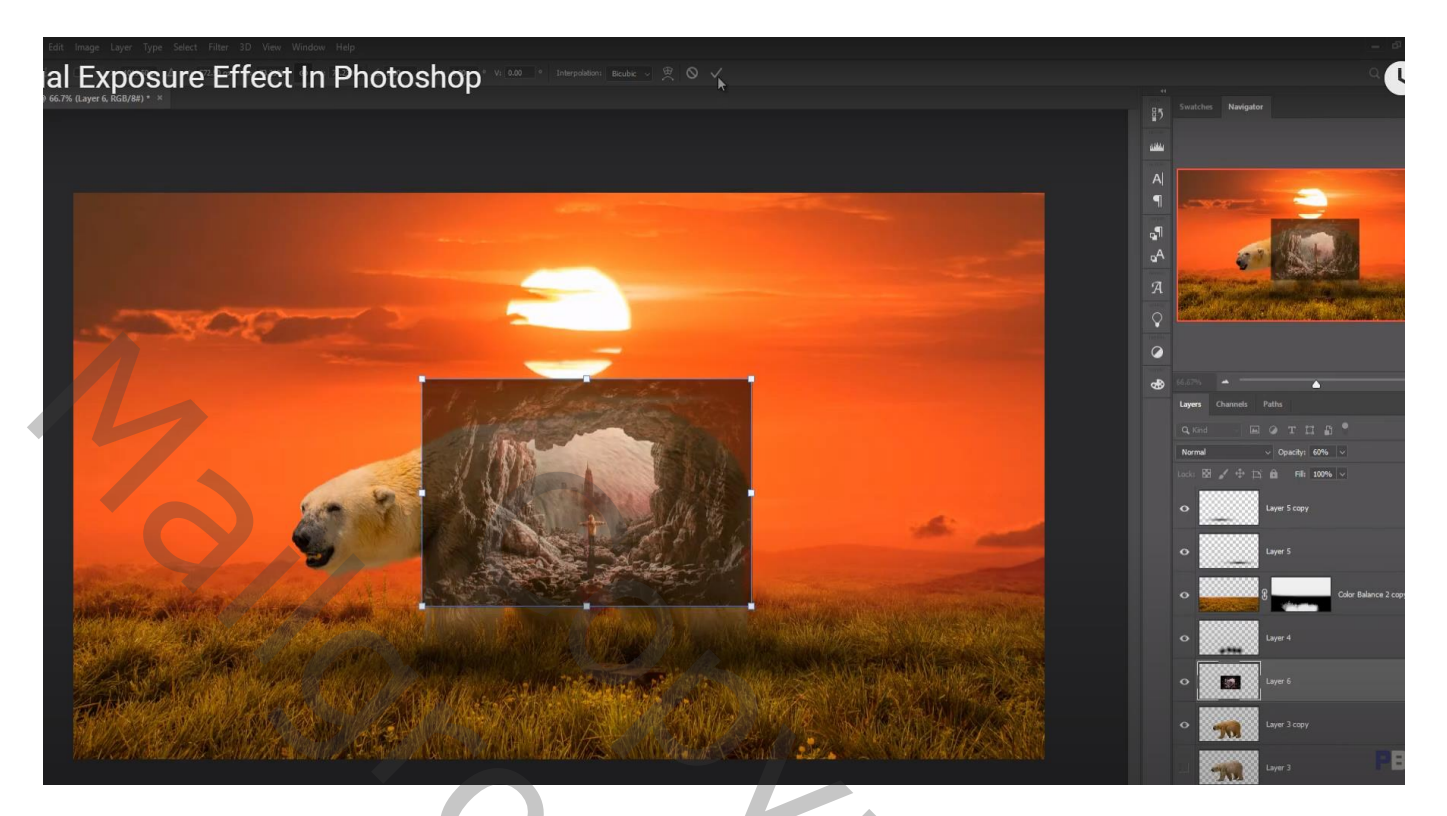

Laagmasker toevoegen; zacht zwart penseel; delen rondom de grot verwijderen; dekking penseel (15%) verminderen als je verder de randen verwijdert Dekking van de laag dan weer op 100% zetten

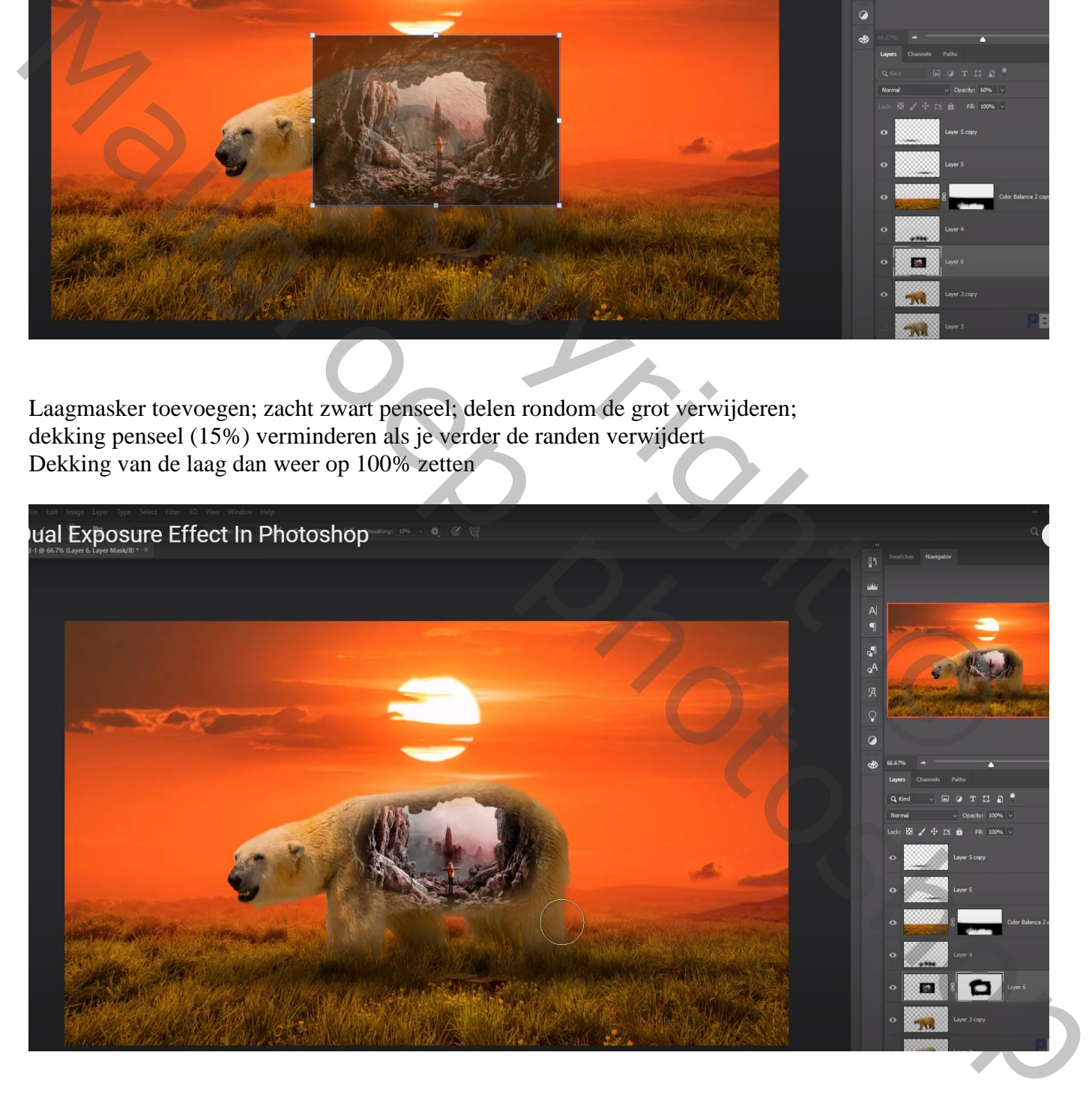

## Boven de beer een Aanpassingslaag 'Curven' : punt op (150 ; 107) ; Uitknipmasker

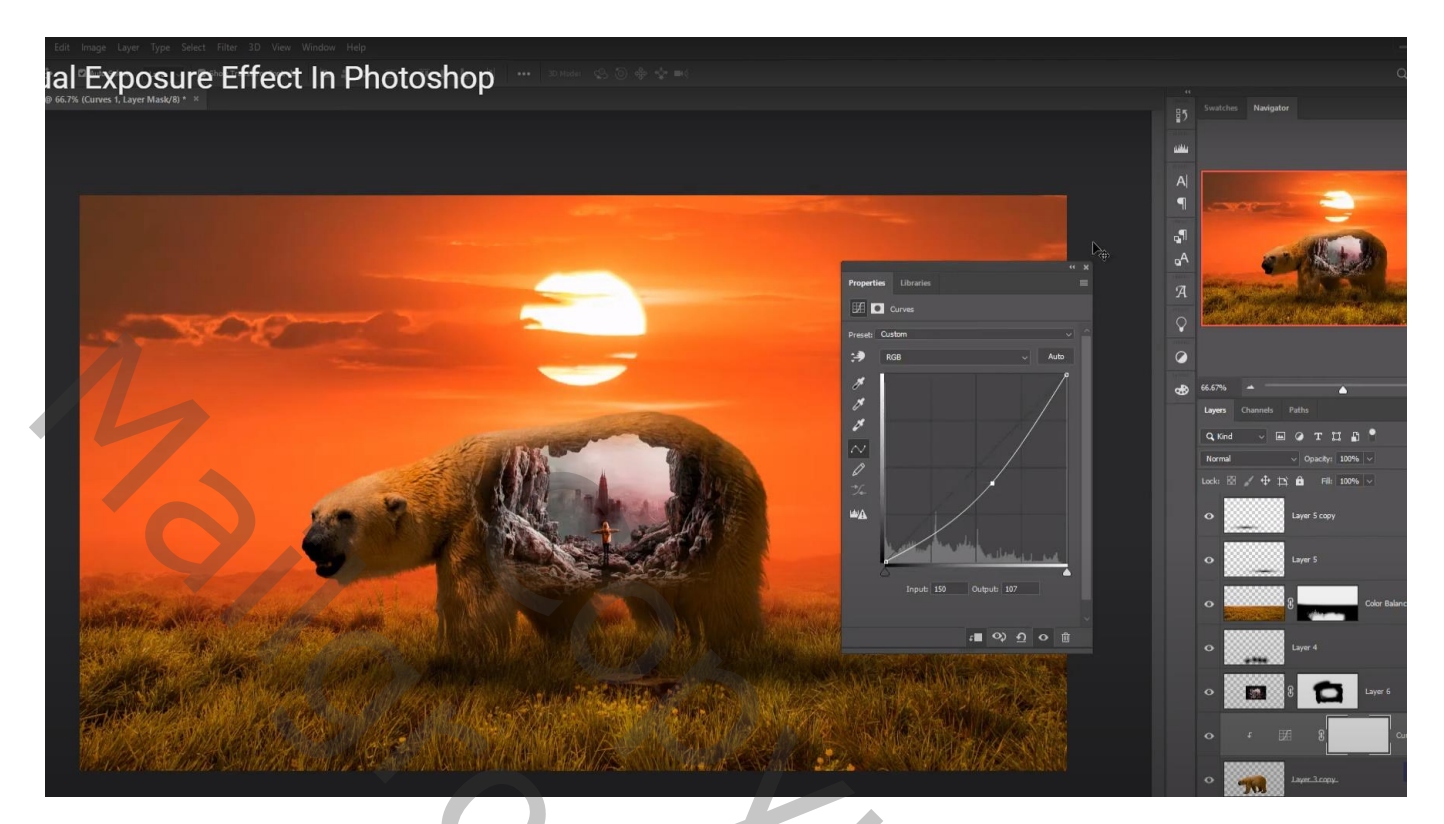

Nieuwe laag boven de wolken ; voorgrondkleur = # FDFCFC ; dekking penseel = 10% Schilder boven de horizon

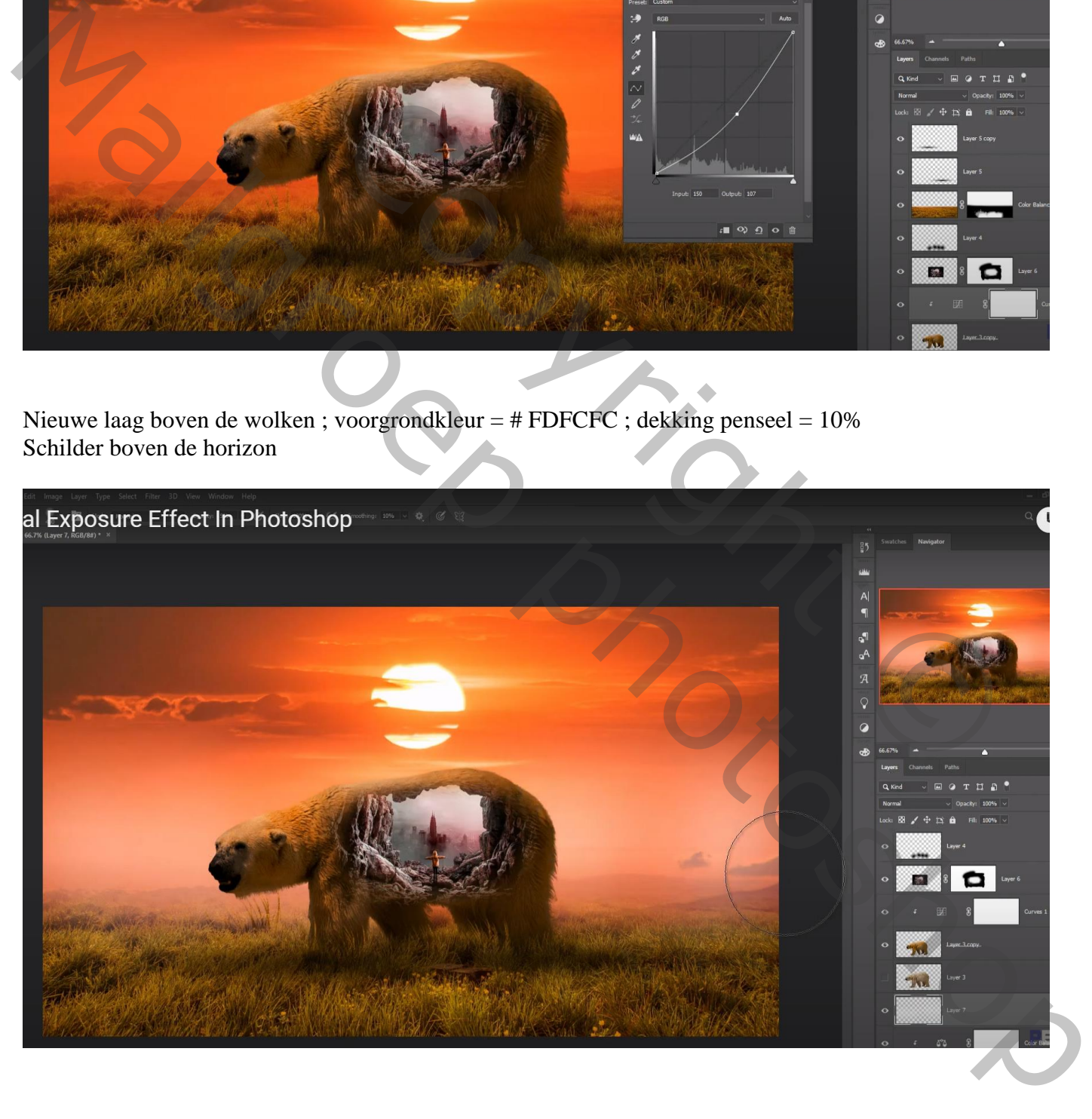

Nieuwe bovenste laag; voorgrondkleur = # 000000 ; onderaan het document schilderen; zelfde zacht penseel gebruiken; ook de lucht bovenaan wat donkerder schilderen

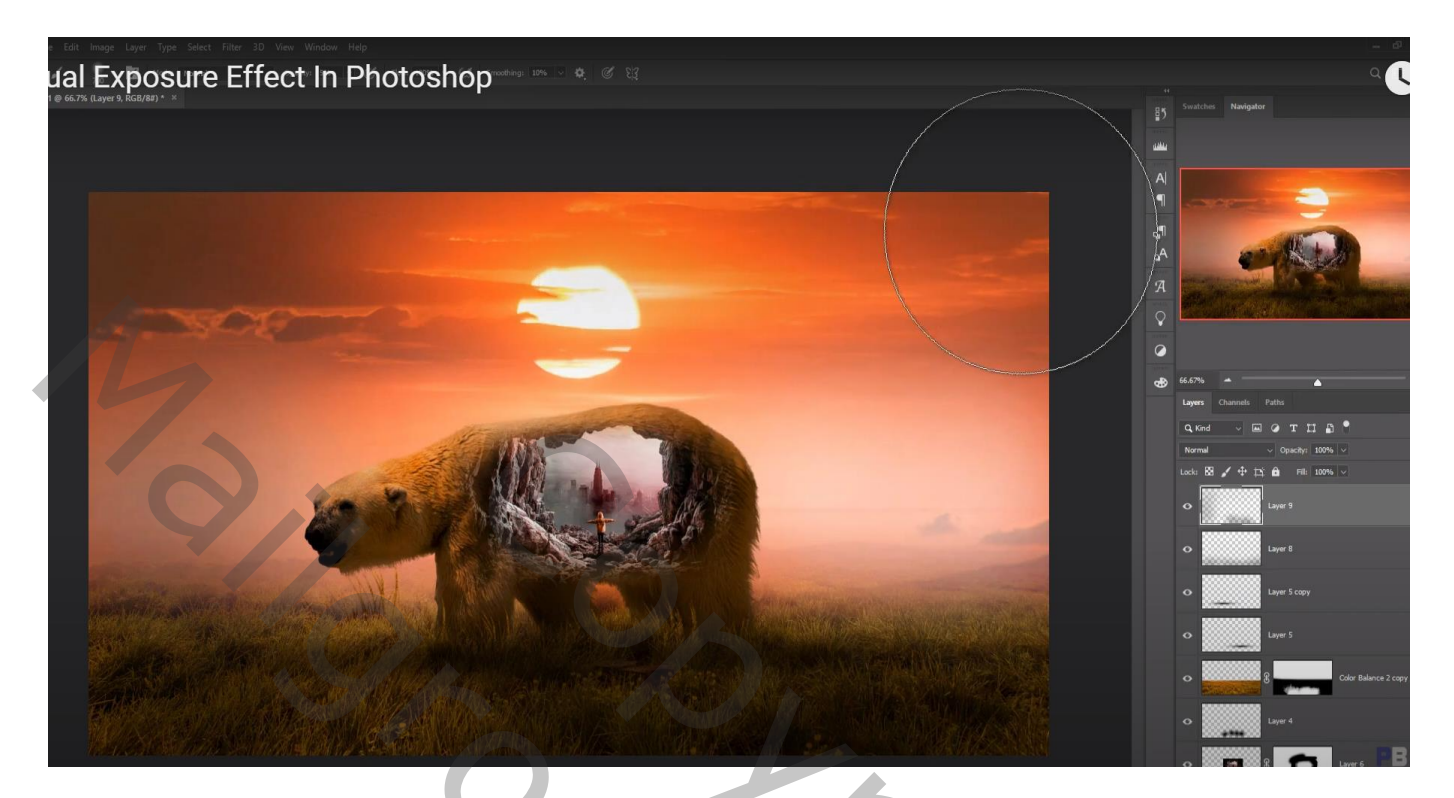

Nieuwe laag boven de beer; modus = Bedekken; laag vullen met 50% grijs; Uitknipmasker Werk met Tegenhouden (op rug en hoofd)

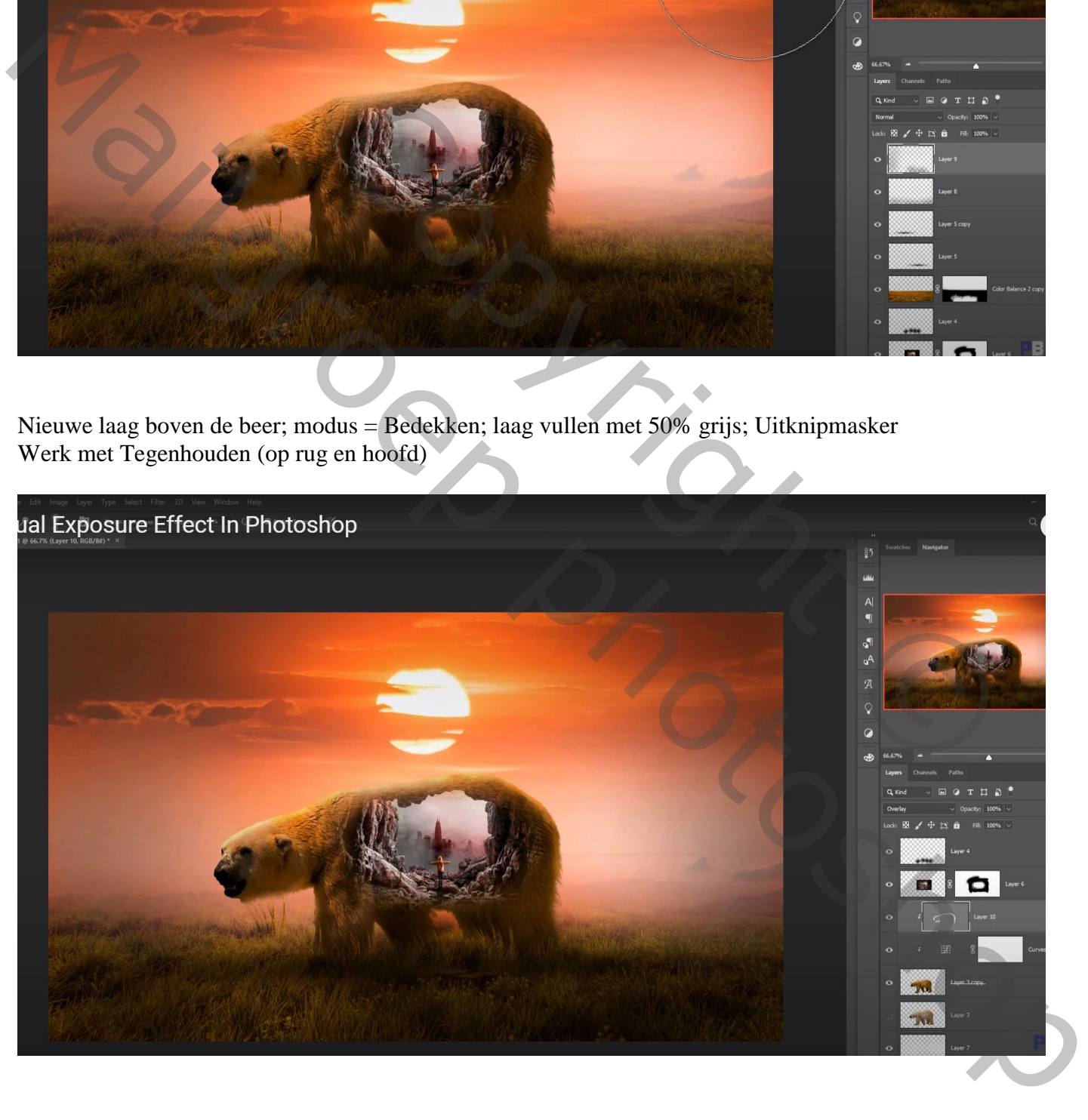

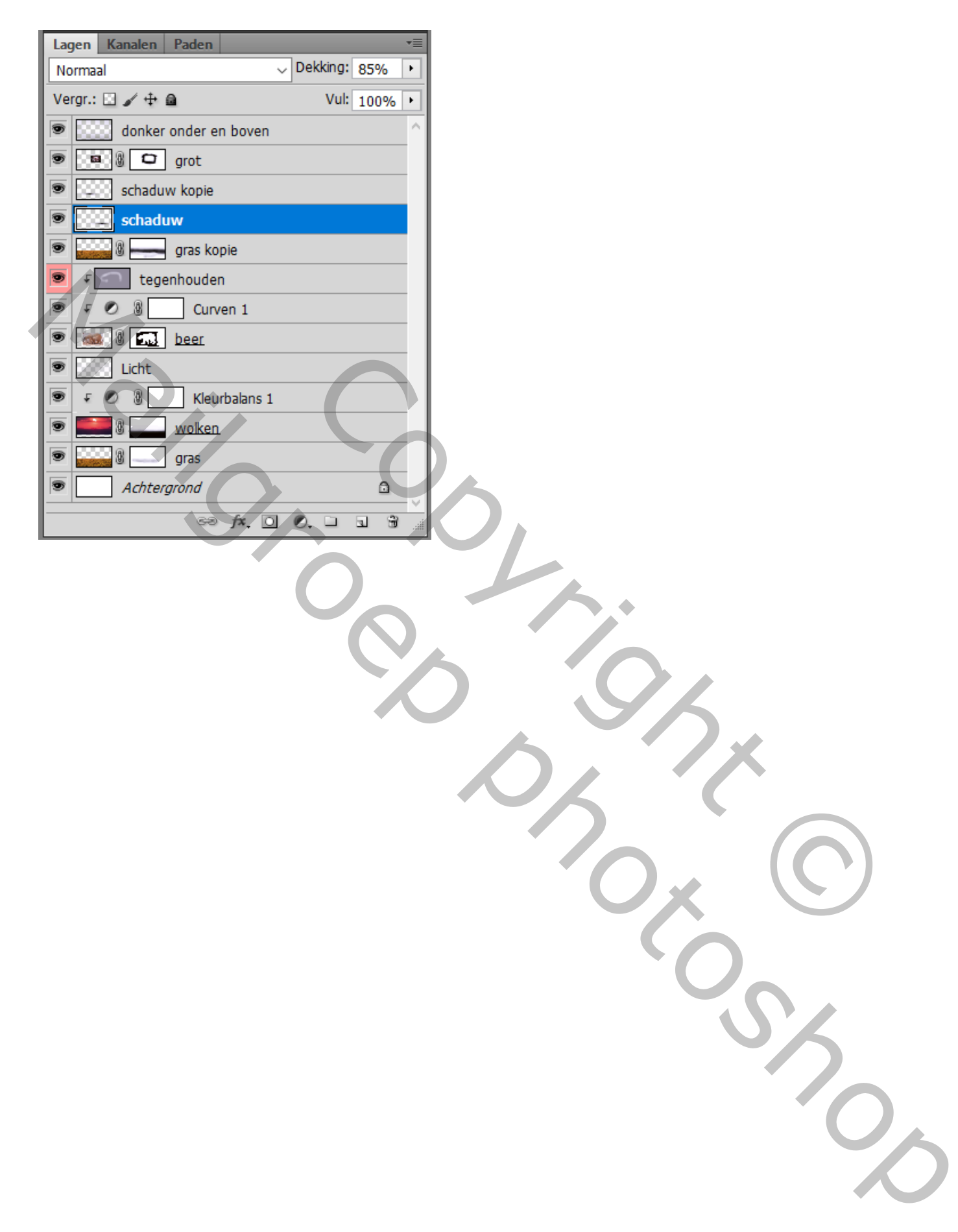